## Scheduling Webex Meeting

*Quick Reference Guide with detailed steps to schedule Webex Meetings*

- Open a blank calendar invite in Microsoft Outlook and invite your attendees, fill in your subject/location, and adjust the time & date.
- $\bar{Q}$  Tell me what you w Meeting Format Text File Insert Review Appointment 邱 **NE** 医 O Scheduling Assistant Meeting Delete  $\bigcirc$  + Add WebEy Teams C Meeting \* Meeting Notes<sup>-</sup> Inv Actions WebEx Teams Meeting Meeting Notes Show The You haven't sent this meeting invitation yet. Swallow, Michael; Helm, Laura To..  $\overline{\cdot}$ Team strategy meeting Subject Send Location Webex meeting Thu 3/29/2018 **Ho** 12:00 PM Start time  $\blacktriangleright$   $\Box$  Al End time Thu 3/29/2018 12:30 PM  $\overline{\phantom{a}}$

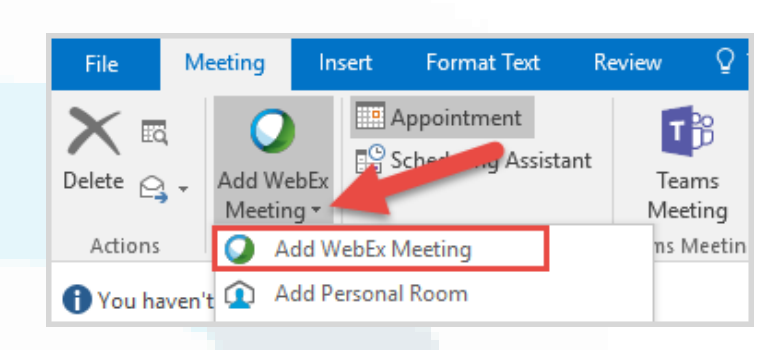

Meeting password:

kqPU8V65y9W

This is an example of an automatically generated meeting password.

the top and select Add Webex Meeting. This will generate a *unique meeting link*, meeting number, and host key. A settings box will automatically appear and offer you the ability to customize your settings for this specific meeting. When you're done, click OK at the bottom of the settings box. NOTE: A password is required for all

Click the Webex dropdown menu along

- meetings, events, and training sessions. WebEx will automatically generate a password for you during the scheduling process. You can modify this password to your liking, however you MUST have a password set to schedule the meeting. This field can NOT be blank. This will NOT affect the joining experience unless you are joining by manually entering the meeting number on the WebEx site, at which point you will also need to enter the meeting password in order to join the meeting.
- You'll now see a Webex message in the body of the invite. *If* you reserved a conference room, that will be visible in the location field. If you would prefer to see all of the Webex Meeting details (link & access code) prior to sending the invite, Click Save. If not, click Send and you're all done! *Your unique meeting link and access code will be generated and sent to your attendees AFTER you click Send.*

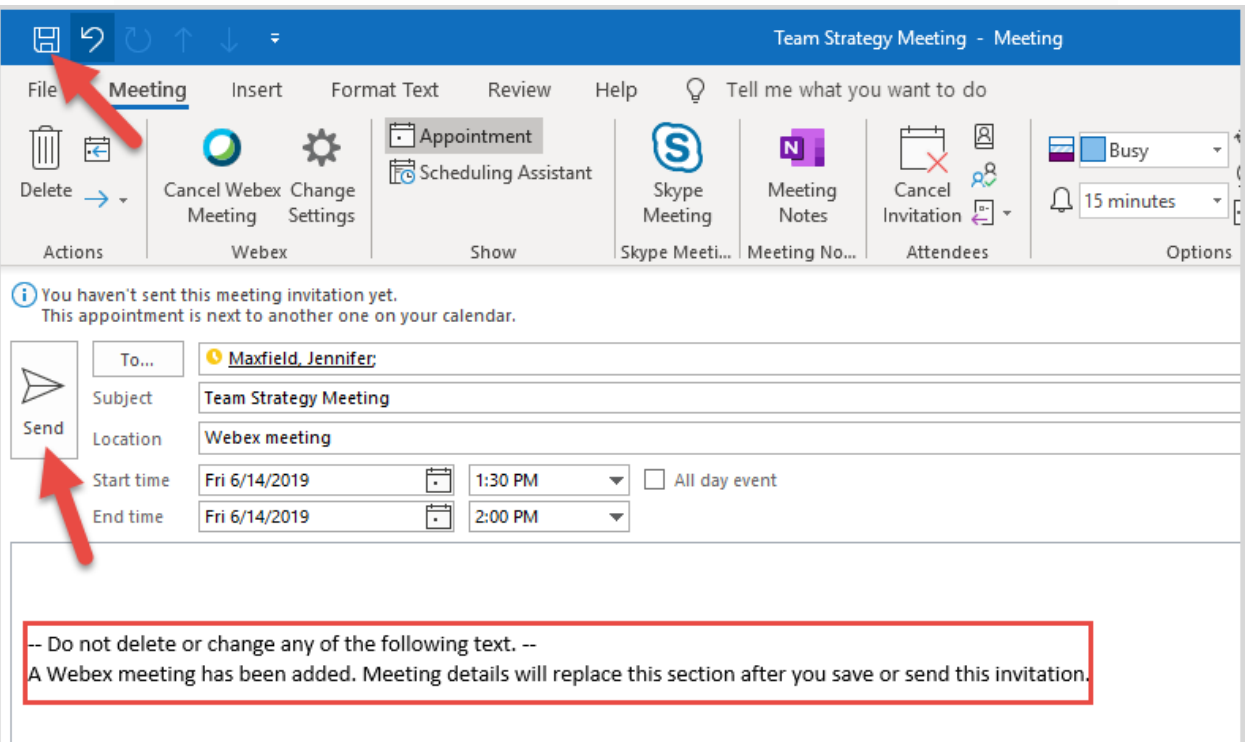

1

2

2a

## Scheduling Personal Room

*Quick Reference Guide with detailed steps to schedule Personal Room Meetings*

Open a blank calendar invite in Microsoft Outlook and invite your attendees, fill in your subject/location, and adjust the time & date.

1

2

3

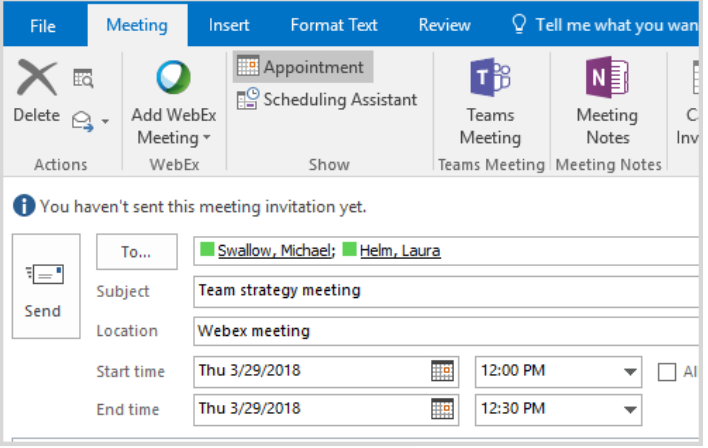

Click the Webex dropdown menu along the top of your calendar invite and select Add Personal Room. This type of meeting will offer a static meeting link, meeting number & host pin that never changes.

*Note: You will not see the option to customize settings for your personal room as this is done in your Webex site. Please see quick guide titled Personal Room Setup & Preferences for more information.*

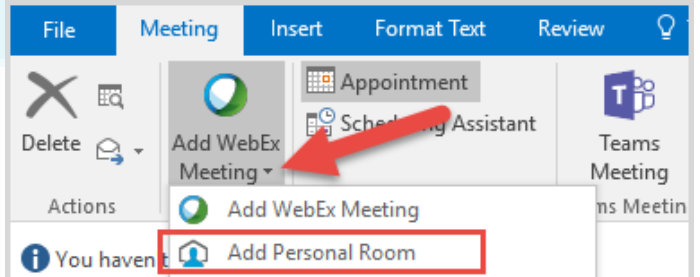

You'll now see a Webex message in the body of the invite. *If* you reserved a conference room, that will be visible in the location field. If you would prefer to see all of the Webex Meeting details (link & access code) prior to sending the invite, Click Save. If not, click Send and you're all done! *Your static Personal Room meeting link and access code will populate and send to your attendees AFTER you click Send.*

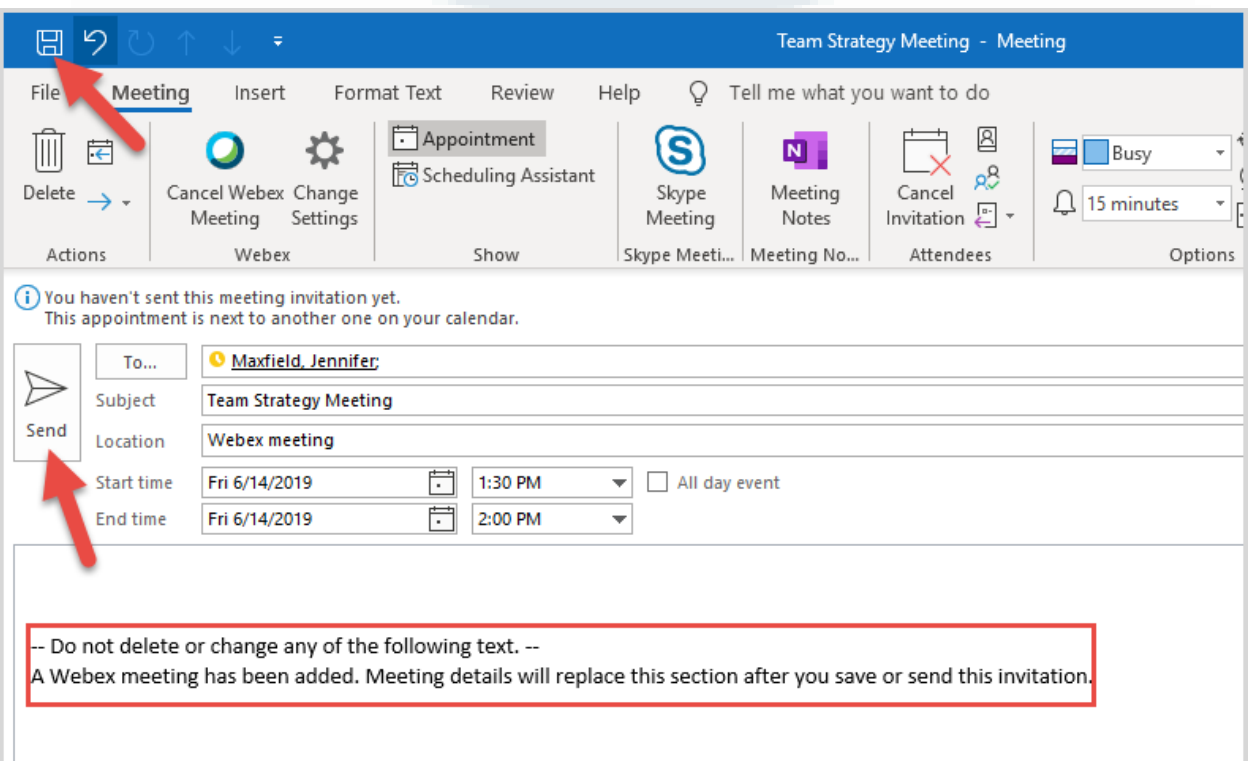